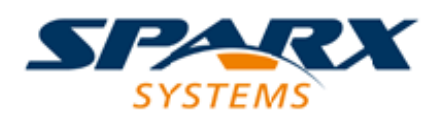

### **ENTERPRISE ARCHITECT**

**Série de Guides d'Utilisateur**

# **Google Cloud Platform (GCP)**

Author: Sparx Systems Date: 23/11/2023 Version: 16.1

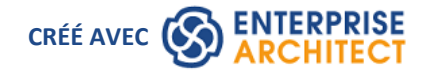

### **Table des Matières**

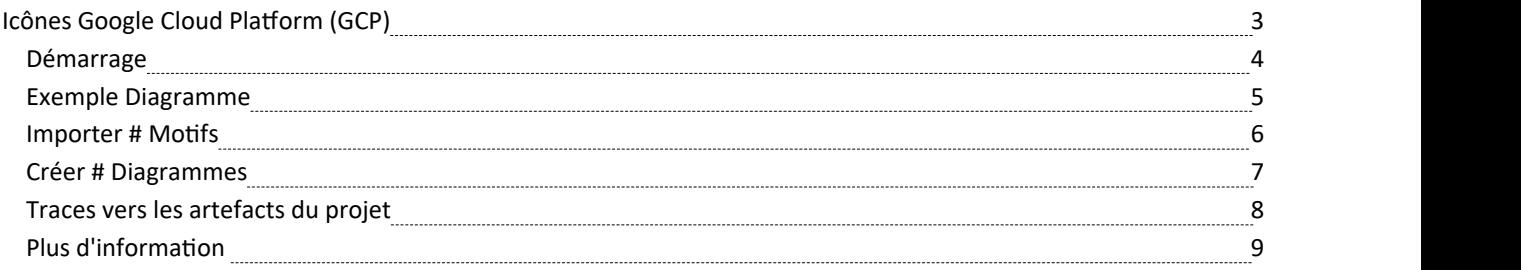

## **Icônes Google Cloud Platform (GCP)**

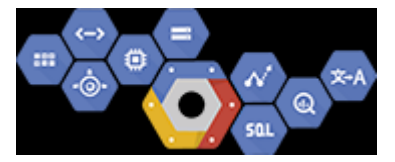

#### **Créer # Diagrammes qui spécifient et documentent l'infrastructure virtuelle GCP**

Google Cloud Platform (GCP) fournit une suite de services Cloud computing, faisant suite à leur offre initiale Google App. Outre un ensemble d'outils de gestion, il fournit une série de services Cloud modulaires comprenant l'informatique, le stockage de données, l'analyse de données et formation de machines. # fournit une infrastructure en tant que service IaaS, une plate-forme en tant que service PaaS et des environnements informatiques sans serveur. Enterprise Architect fournit des constructions modélisation qui vous permettent de créer diagrammes GPC expressifs qui spécifient de nouvelles infrastructures et plates-formes Cloud ou documentent celles existantes. Vous pouvez également modéliser d'autres fournisseurs d'infrastructures et de plates-formes Cloud, tels AWS d'Amazon et Azure de Microsoft.

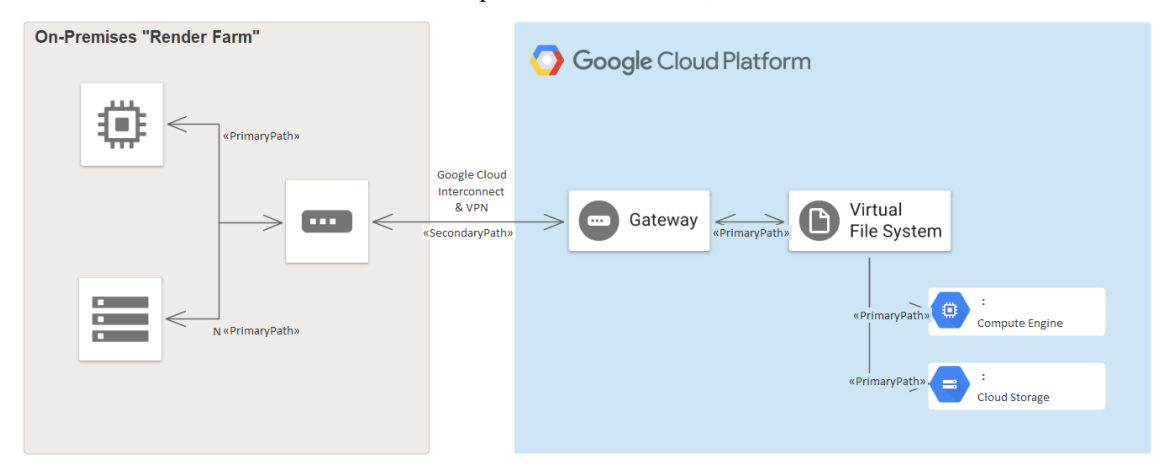

*diagramme GPC montrant une ferme de rendu sur site*

Bien que Google propose des outils pour créer diagrammes , la puissance d' Enterprise Architect réside dans le fait que vous pouvez créer des visualisations qui montrent la relation avec les plates-formes sur site, et les éléments et services peuvent être liés à d'autres artefacts du cycle de vie du système tels que la stratégie, Règles Métier , Exigences , Contraintes, Applications XML et Schémas de Base de Données, pour n'en citer que quelques-uns.

Le profil UML Google Cloud Platform (GCP) fournit tous les graphiques (icônes et images) nécessaires pour modéliser diagrammes d'architecture GCP . Les icônes et les images sont fournies par un motif -cadre Assistant de Modèle (onglet Page Démarrage 'Créer à partir de Motif '), qui doit être importé dans votre modèle avant de pouvoir commencer à créer diagrammes d'architecture GCP . Le motif Google Web Images contient plus de 250 éléments d'image qui peuvent être glissés et déposés sur diagrammes .

### **Démarrage**

Dans cette rubrique, vous apprendrez à utiliser les fonctionnalités support # diagrammes décrits dans chaque section.

#### **Sélection de la perspective**

Enterprise Architect partitionne les fonctionnalités étendues de l'outil dans Perspectives , ce qui garantit que vous pouvez vous concentrer sur une tâche spécifique et travailler avec les outils dontvous avez besoin sans être distrait par d'autres fonctionnalités . Pour travailler avec les # fonctionnalités vous devez d'abord sélectionner cette Perspective :

 $\bullet$  <nom de la perspective> > Analyse > #

Définir la Perspective garantit que les # diagrammes , leurs boîtes à outils et autres fonctionnalités de la Perspective seront disponibles par défaut.

#### **Exemple Diagramme**

Un exemple diagramme fournit une introduction visuelle au sujet et vous permet de voir certains des éléments et connecteurs importants créés lors de la spécification ou de la description de la manière dont une architecture Cloud est définie, notamment : zones de disponibilité, VPC, sous-réseaux, EC2, RDS, etc. .

#### **Importer # Motifs**

Avant de pouvoir commencer à créer diagrammes GCP pour spécifier ou documenter vos services cloud , vous devrez d'abord importer les graphiques à partir d'un motif . Cela injectera toutes les icônes GCP en tant que composants à l'emplacement sélectionné dans la fenêtre Navigateur .

#### **Créer # Diagrammes**

Une fois les images GCP importées, la création diagrammes GCP est simple, car toutes les icônes, notamment App Engines, Compute Engine, Virtual File System et Gateways, sont disponibles à partir de la fenêtre Navigateur et de la boîte à outils. Vous créerez simplement un diagramme puis glisserez et déposez des éléments depuis les Paquetages GCP Navigateur ou la boîte à outils.

#### **Plus d'information**

Cette section fournit des liens utiles vers d'autres sujets et ressources qui pourraient vous être utiles lorsque vous travaillez avec les fonctionnalités de l'outil # .

## **Exemple Diagramme**

À l'aide diagrammes GCP, vous pouvez modéliser des architectures cloud. Vous pouvez ajouter de nouveaux éléments au diagramme à partir des icônes GCP importées, de la boîte à outils GCP ou d'éléments existants glissés depuis le Navigateur . Cet exemple est le diagramme d'absorption et de traitement du flux de capteurs.

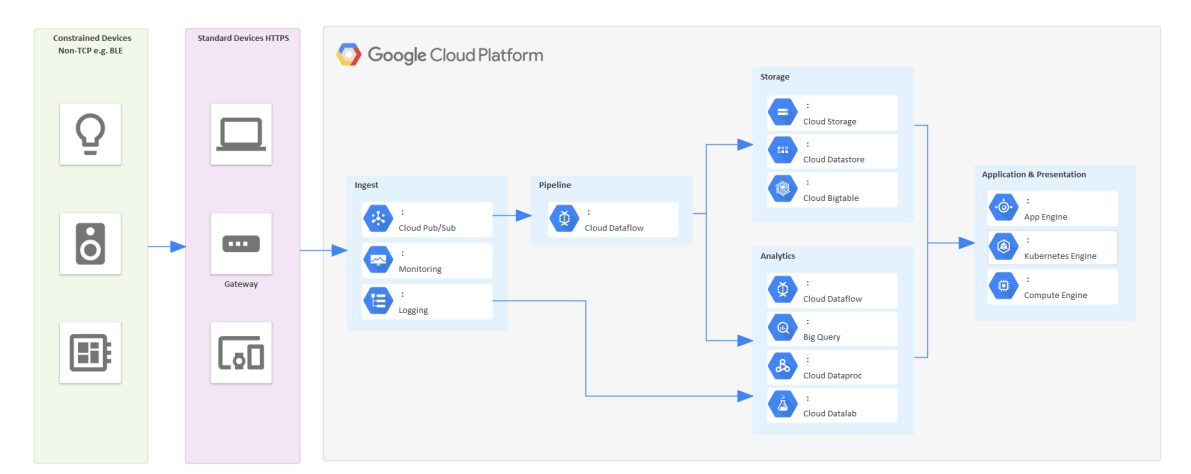

diagramme GCP illustrant l'ingestion et le traitement du flux de capteurs

### **Importer # Motifs**

Avant d'importer le motif 'Google Web Images' dans votre modèle, cliquez sur l'icône  $\bullet$  et sélectionnez la perspective 'Analyse  $>$  #'.

Cela ouvre automatiquement l'Assistant de Modèle (onglet Page Démarrage 'Créer à partir Motif ') à la page '#'.

Cliquez sur le Paquetage cible dans la fenêtre Navigateur , puis sur le motif 'Google Web Images' et cliquez sur le bouton Créer un ou plusieurs Modèle .

Note : Lorsque vous disposez du paquet Web Images dans votre modèle, ne le copiez pas vers un autre emplacement du modèle et ne l'enregistrez pas au format XMI ; utilisez toujours l'Assistant de Modèle pour importer le motif dans un nouveau modèle. La raison en est que les motifs Diagramme Toolbox fournis, décrits ici, font référence aux ressources d'image par leur GUID. La copie des ressources d'image leur donnera de nouveaux GUID et les motifs Diagramme *Toolbox ne fonctionneront pas.*

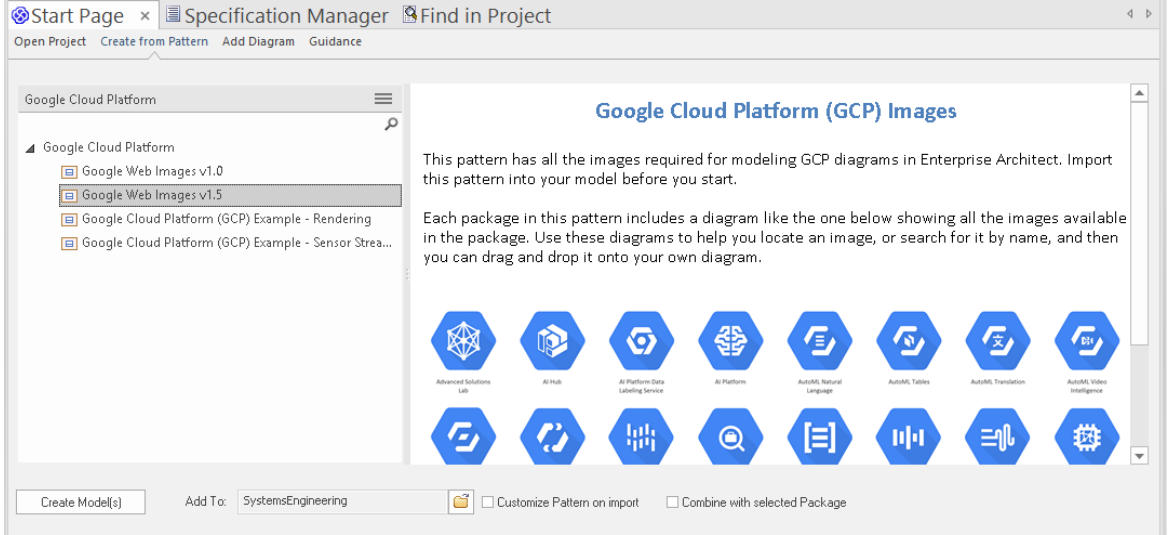

Dans l' Assistant de Modèle il y a des exemples motifs qui montrent l'utilisation typique des images dans diagrammes , reproduits à partir du Powerpoint ' # '.

### **Créer # Diagrammes**

Vous pouvez créer un diagramme en cliquant avec le bouton droit sur son Paquetage parent et en sélectionnant l'option de menu 'Ajouter Diagramme ' pour afficher la dialogue ' Nouveau Diagramme '.

Si vous n'avez pas sélectionné la # Perspective, cliquez sur la flèche déroulante dans le champ ' Type ' et sélectionnez 'Analyse  $> \#$ '.

Dans le champ 'Diagramme ', saisissez un nom approprié pour le diagramme , dans le panneau 'Sélectionner à partir de', cliquez sur '#', et dans le panneau 'Types Diagramme ', cliquez sur 'Google', puis cliquez sur le bouto # ' de la Boîte à outils Diagramme s'ouvrent, comprenant :

- · Zones
- Open source
- IA et Formation de machines
- Gestion des API
- **Calculer**
- · Analyse des données
- Bases de données
- Outils de développement
- Cartes générales
- Hybride et Multi Cloud
- Internet des objets
- Outils de gestion
- **Migration**
- La mise en réseau
- Cartes de produits informatiques sans serveur (étendues)
- **Sécurité**
- Informatique sans serveur
- **Stockage**
- · Chemins

Note que les diagrammes GCP sont automatiquement définis sur Style personnalisé et que lorsque vous cliquez-droit sur un élément du diagramme , vous pouvez utiliser les icônes de style personnalisé sur la barre d'outils de format.

Chaque Paquetage dans le motif Google Web Images Assistant de Modèle comporte un diagramme qui montre chaque image incluse dans le Paquetage .

Pour ajouter une de ces images à votre diagramme , localisez-la dans la fenêtre Navigateur en :

- Le rechercher par nom ou
- · Ouvrez le diagramme du Paquetage dans lequel vous pensez qu'il devrait se trouver, recherchez-le dans le diagramme et appuyez sur Alt+G pour mettre en surbrillance l'image dans la fenêtre Navigateur .

Maintenant, faites glisser et déposez l'image sur votre diagramme . Vous pouvez choisir de :

- · Ajoutez-le en tant qu'élément avec une icône
- Ajoutez-le en tant qu'élément avec une image, ou
- · (Si vous avez déjà créé un élément à partir de l'icône) Ajouter comme lien

## **Traces vers les artefacts du projet**

Vous pouvez créer diagrammes expressifs qui peuvent montrer comment les éléments GCP sont liés à d'autres artefacts de vos projets. Ceci est réalisé en plaçant n'importe quel élément GCP dans un diagramme et en créant une trace, une dépendance, une association ou une autre relation entre les éléments AWS et d'autres éléments tels que Exigences , les histoires d'utilisateurs, tableaux de bases de données conceptuelles, logiques et physiques.

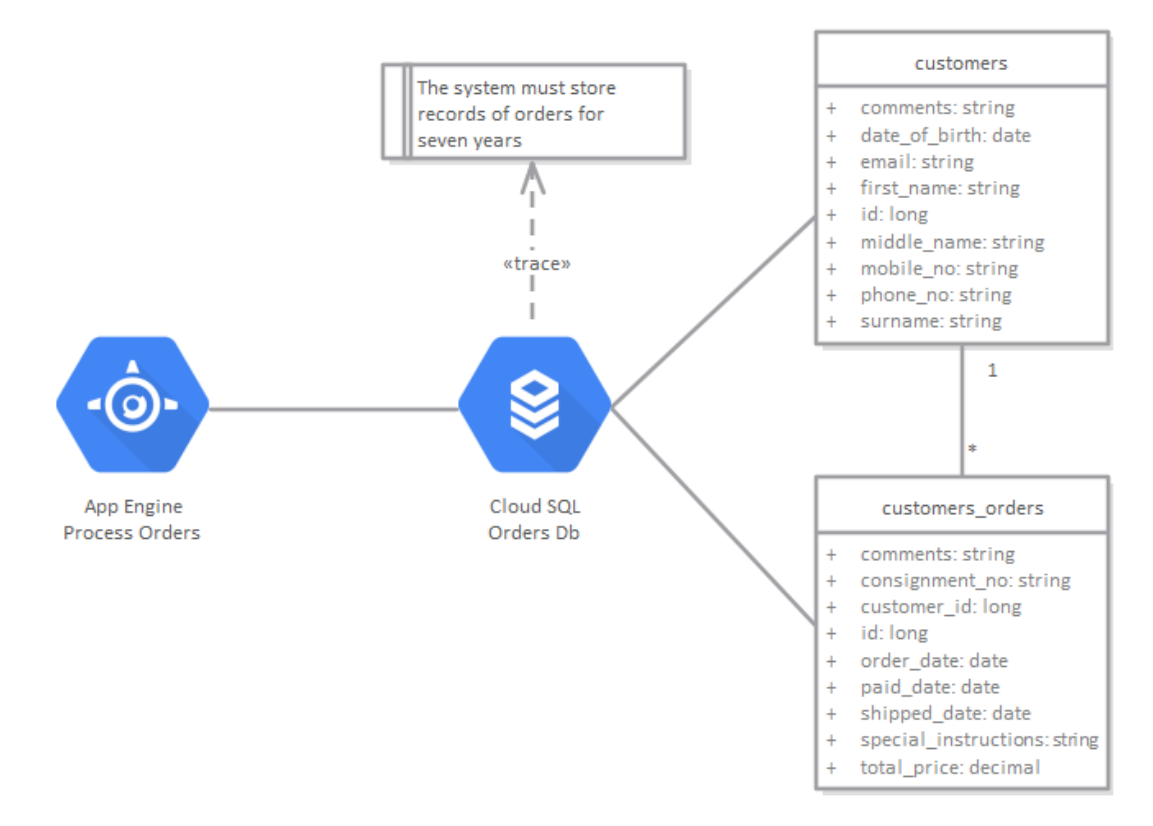

diagramme GCP montrant les traces d'une exigence et deux tableaux de base de données.

# **Plus d'information**

### **Informations sur l'édition**

Cette fonctionnalité est disponible dans les éditions Corporate , Unified et Ultimate d' Enterprise Architect ,à partir de la version 15.0.

Enterprise Architect Release 15.2 supporte la version 1.5 du fichier graphique GCP .